# **MONITORING & REPORTING ENERGY USE Workbook for Schools**

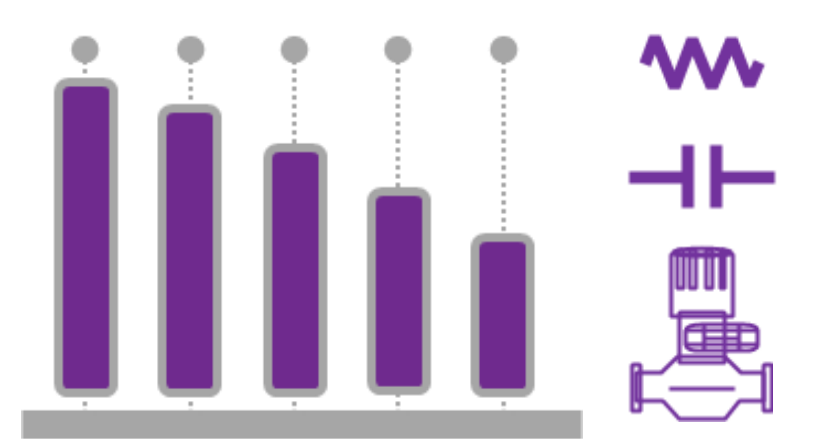

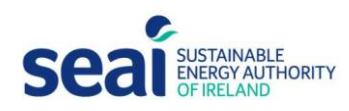

## **Monitoring & Reporting Energy Use Workbook for Schools**

### **What is M&R?**

The Climate Action Plan (2021) has set the Public Sector ambitious targets to improve energy efficiency by 50% and to reduce greenhouse gas emissions by 51% by 2030. In response to this, SEAI and the Department of the Environment, Climate & Communications have developed an **on-line energy Monitoring and Reporting (M&R) system** to help public sector organisations, including schools, track their progress towards the 2030 targets.

As well as enabling you to report and track your school's energy data annually, the online system provides you with

- **A scorecard** that presents a powerful snapshot of the school's progress to date.
- **Online access to your annual electricity and natural gas consumption data,** which is particularly useful if you have changed supplier over the years.

The M&R Workbook has been designed to help you compile the necessary information and make the process as quick and easy as possible.

## **Why do Schools have to do this?**

Public sector bodies are required to report annually on their energy usage and actions taken to reduce consumption in accordance with [Statutory Instrument 426 of 2014.](http://www.irishstatutebook.ie/pdf/2014/en.si.2014.0426.pdf) These regulations transpose the Energy Efficiency Directive [\(Directive 2012/27/EU\)](http://eur-lex.europa.eu/legal-content/EN/TXT/PDF/?uri=CELEX:32012L0027&from=EN) into Irish law.

The target for improved energy efficiency for the school sector *in aggregate* is 50%. Each school is expected to contribute towards this. The M&R system tracks each school's contribution, by expressing its energy efficiency performance with respect to a 50% improvement by 2030.

**Each school (except ETB schools<sup>1</sup> ) is required to report energy performance directly to SEAI each year – to track progress towards the 2030 targets. This requirement is met by completing your submission on the M&R system.** Each year, SEAI will publish a report on energy efficiency in the public sector, which will include details of the energy performance of each school.

 $1$  ETB schools report through their ETB, i.e. each ETB is required to report on behalf of its entire organisation, including for the schools within its aegis.

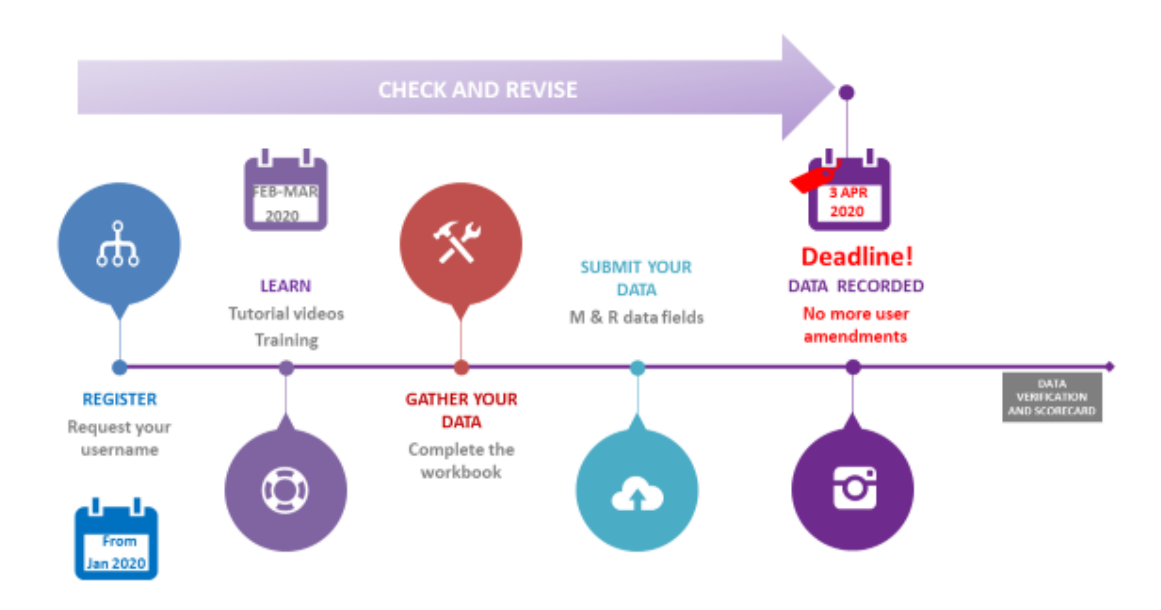

## **How do we start?**

#### *Register for the Online System*

- Request your username by sending your contact details & Roll number t[o MandR@seai.ie.](mailto:MandR@seai.ie)
- If you have reported previously or already have login details, you're already registered.

#### *Learn about M&R*

- Login & explore the system.
- Browse the supports available a[t https://www.seai.ie/schoolsmandr/](https://www.seai.ie/schoolsmandr/)
- Attend a free training session between February and March 2022. For details see <https://www.seai.ie/schoolsmandr/>

#### *Next steps & Gathering Your Data*

- Complete this workbook and use the tutorial videos at<https://www.seai.ie/schoolsmandr/>
- **You will need to gather the following key data BACK TO 2013**
	- o Meter numbers for electricity and natural gas Once you enter meter numbers (MPRNs/GPRNs), consumption data is sourced automatically from the meter operator for you, so you **DO NOT** need to gather consumption data from bills.
	- o You **DO** need to gather consumption data for heating fuels which are not metered such as oil or LPG and any other energy types you use, e.g. wood chip, diesel, petrol.
	- o The number of pupils in the school.
	- o Number of fulltime staff.
	- o Floor area of school in square metres.

These details will be required as part of your report on an annual basis.

- From when you submit your meter numbers (MPRNs/GPRNs), it takes some time for your electricity and natural gas consumption data to be supplied.
- Keep records for future reference & verification as you must report your energy data annually You will need to make a complete submission for each year up to and including 2021.

## Compile all the required details in this section, then go on-line to make your report

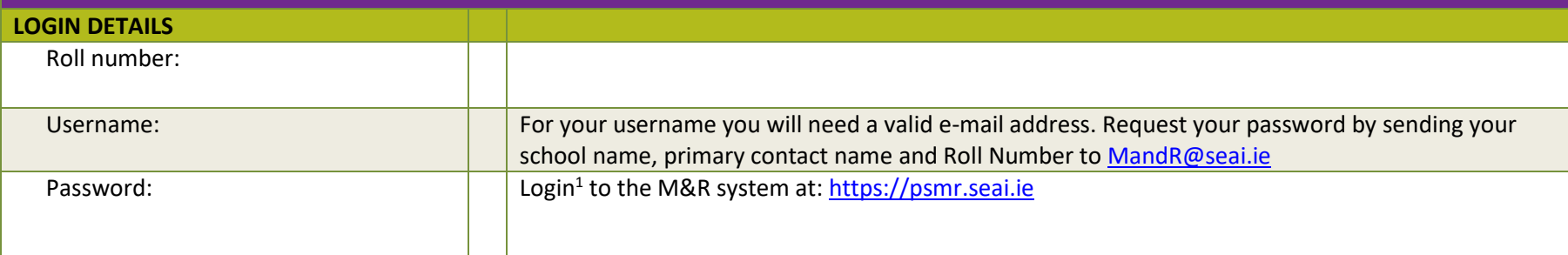

*<sup>1</sup>Helpful Hint: If you have difficulties logging in contact the SEAI's dedicated M&R helpdesk at: [MandR@seai.ie](mailto:MandR@seai.ie) or 01 8082012*

#### **Navigating the M&R System**

• Once you have logged in and accepted terms and conditions of use you will see three boxes: 'Submit Your 2021 Report', 'Review Your Performance', 'Manage Your Meters'.

You will be able to make all of your submission through 'Submit Your 2021 Report', although 'Review Your Performance' is a powerful tool to help you better manage your energy consumption over the medium to long term.

- The *'Manage Your Meters'* section is where details of your electricity and natural gas meter numbers will appear but they can also be accessed through 'Submit Your 2021 Report'. They may already be in the system when you log-in or you may need to add them (this workbook will tell you how).
- On selecting *'Submit Your 2021 Report'*, you will see a number of boxes or 'tiles' numbered 1 to 3 with large red exclamation marks in the top right-hand corner of each.
	- o Clicking on the '?' symbol provides help
	- $\circ$  To complete your report, you should enter data on school details, energy consumption and energy saving projects by clicking on Review & submit your data on each tile. On each screen, you will be asked to enter data and to answer some questions. A red asterisk means that you must enter data in the corresponding fields before you can continue to the next screen. Use the 'back' and next buttons to navigate through the system and review the data you have entered. As you complete each screen and tile a large green tick will replace the red triangle with the exclamation mark.
- The final tile prompts you to 'View your scorecard'. This jumps you to the *'Review Your Performance'* page, where you can view:
	- o 'Your Scorecard': a simple graphic of your actual energy performance.
	- o 'Your Consumption Profile': here you can use the 'Download to CSV' function (normally in the top right-hand corner, but sometimes at the bottom of the web page) to keep a spreadsheet record of what you have submitted. The left-hand menu allows you to view a 'Consumption Summary', 'MPRN Consumption Profile', 'GPRN Consumption Profile' or 'Detailed Energy Data'.
	- 'Data for Publication': data for use in your annual report and the data that SEAI will publish in its annual report on energy efficiency in the public sector.
	- $\circ$  'Data Inputs': a summary of the data you have entered and the option to download monthly MPRN (electricity) data

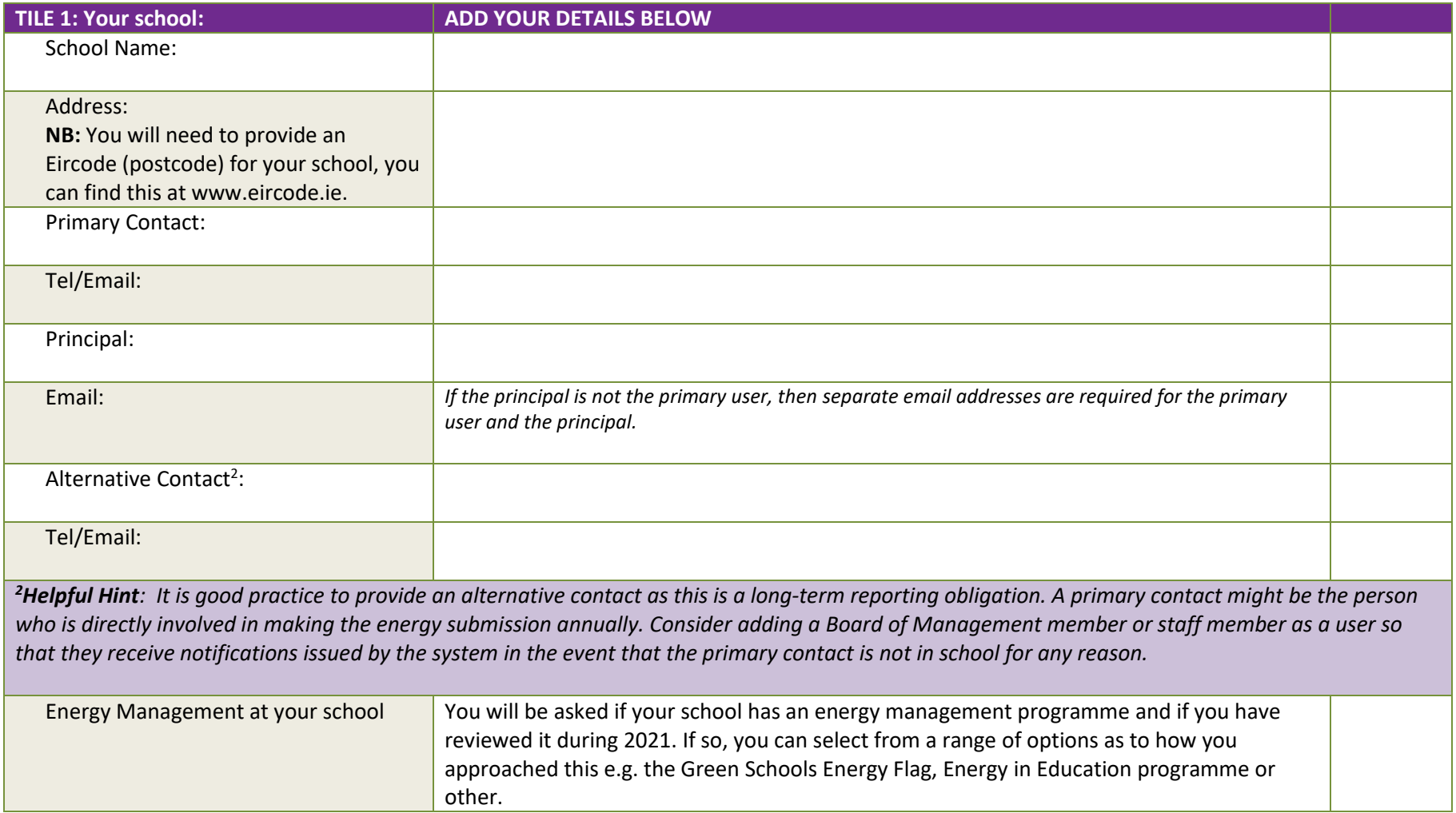

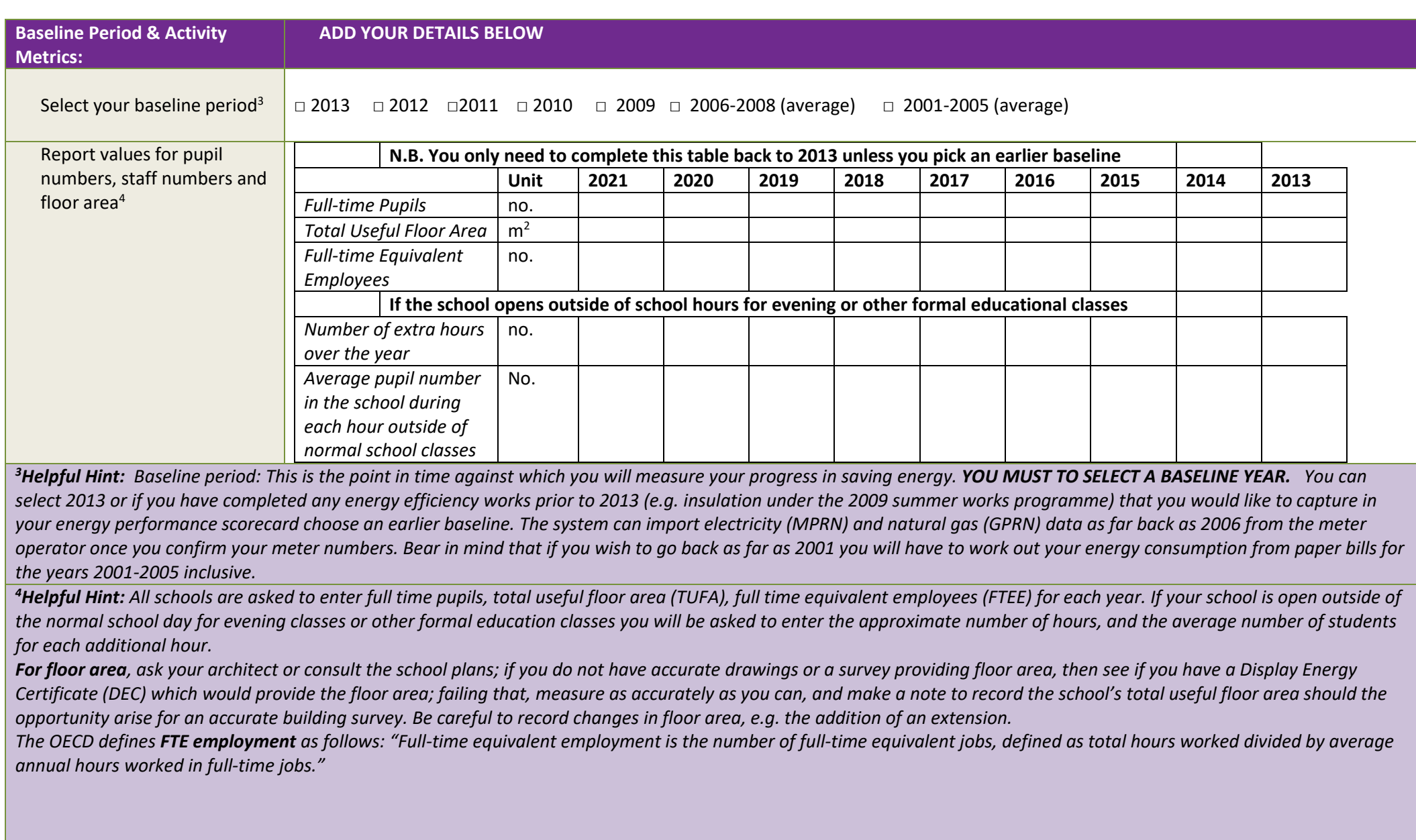

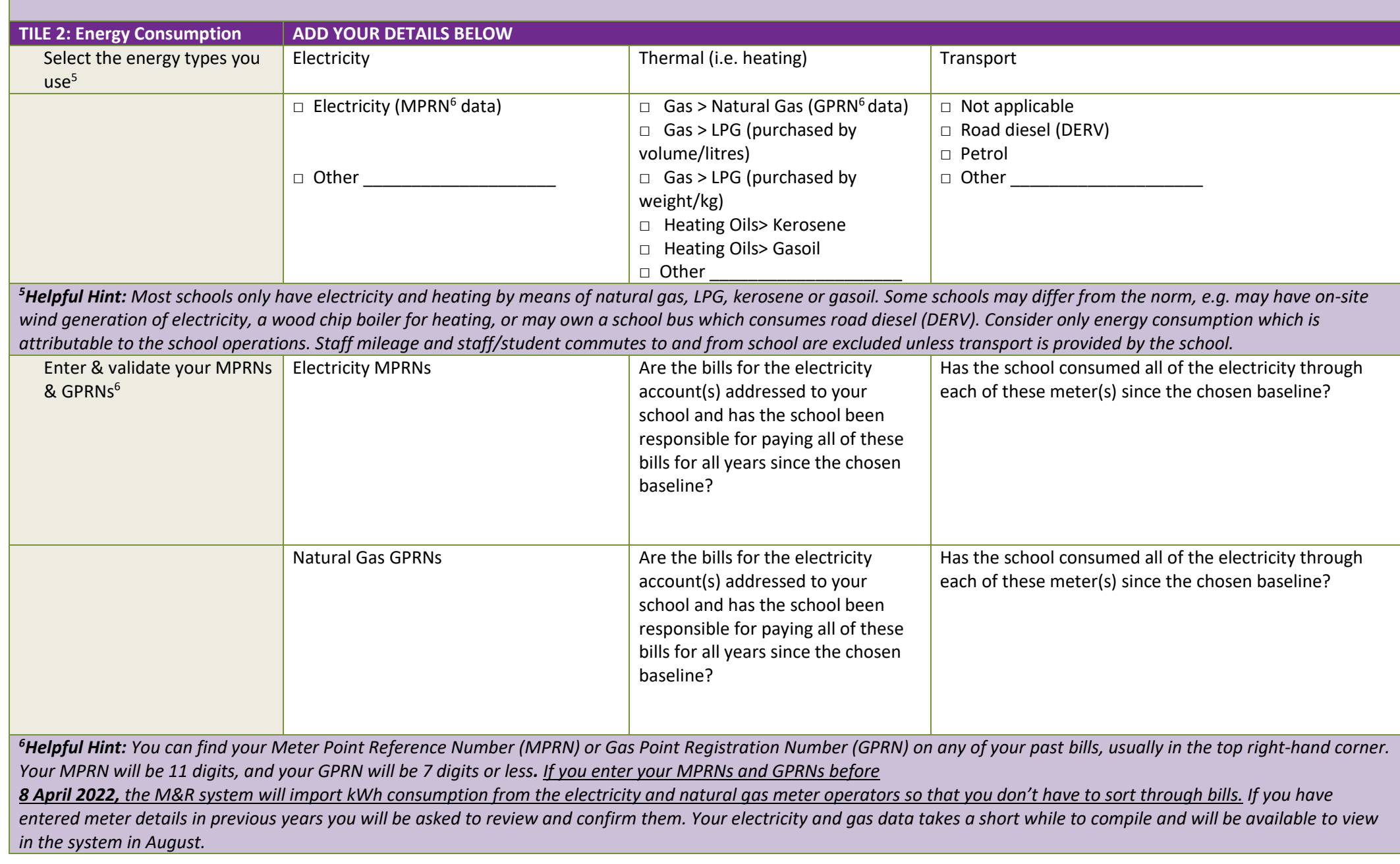

*If your school is not the listed end user for a meter you will be asked a few additional questions to establish if you have their consent to supply the meter number to SEAI so they can request the consumption data form the meter operator. Note that if you ever consumed electricity through an MPRN between your chosen baseline and now you should keep it in your list of MPRNs.*

In most circumstances all of the energy consumed through the meter will have been consumed by the school. In some cases, where a school might share premises with another *organisation then you can put in a lower % which might be based on the % floor area your school occupies or on sub-meter readings. For example, if your school rents the top floor of a 5-storey building with equal areas for each floor, then you would put 20% attributable.*

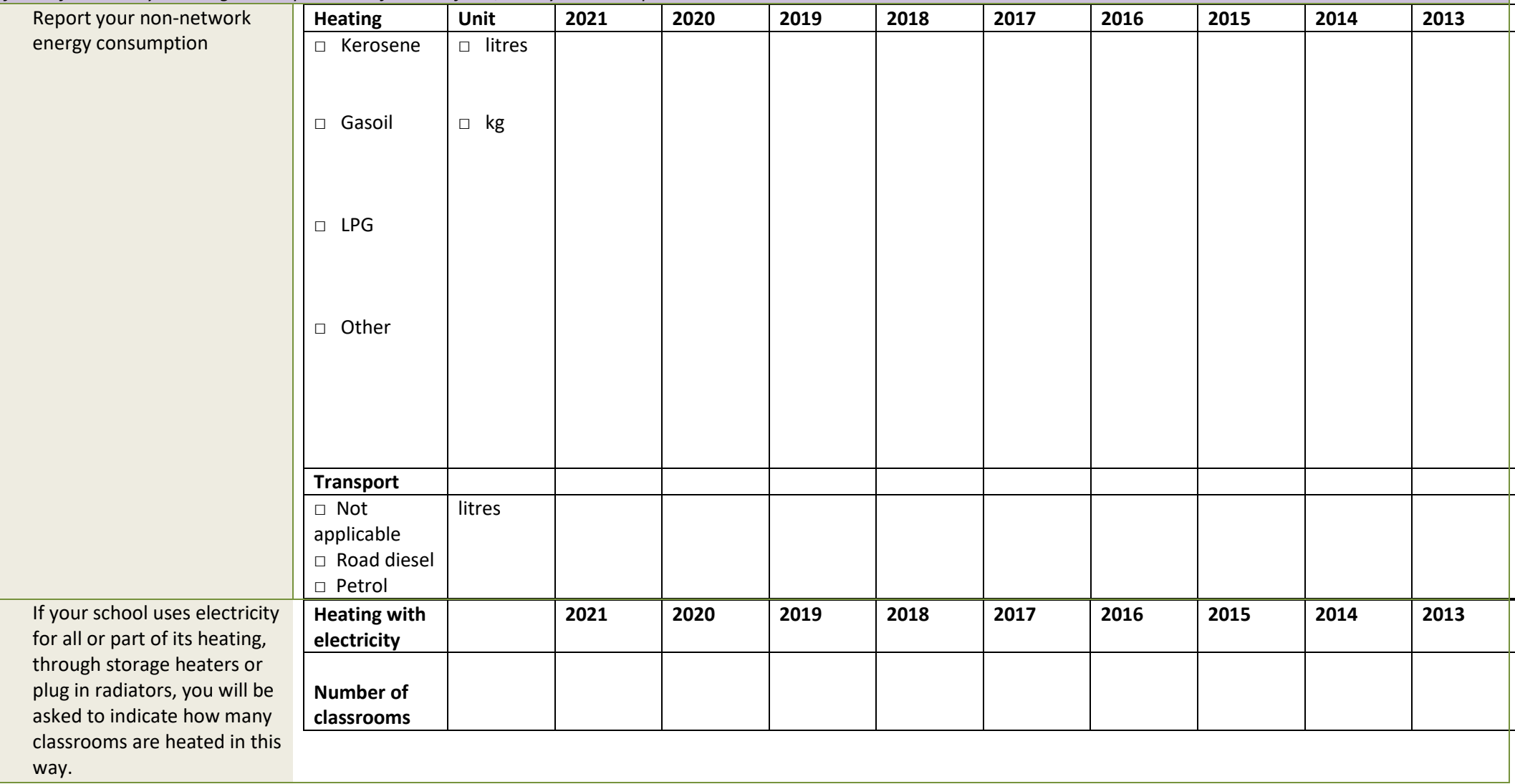

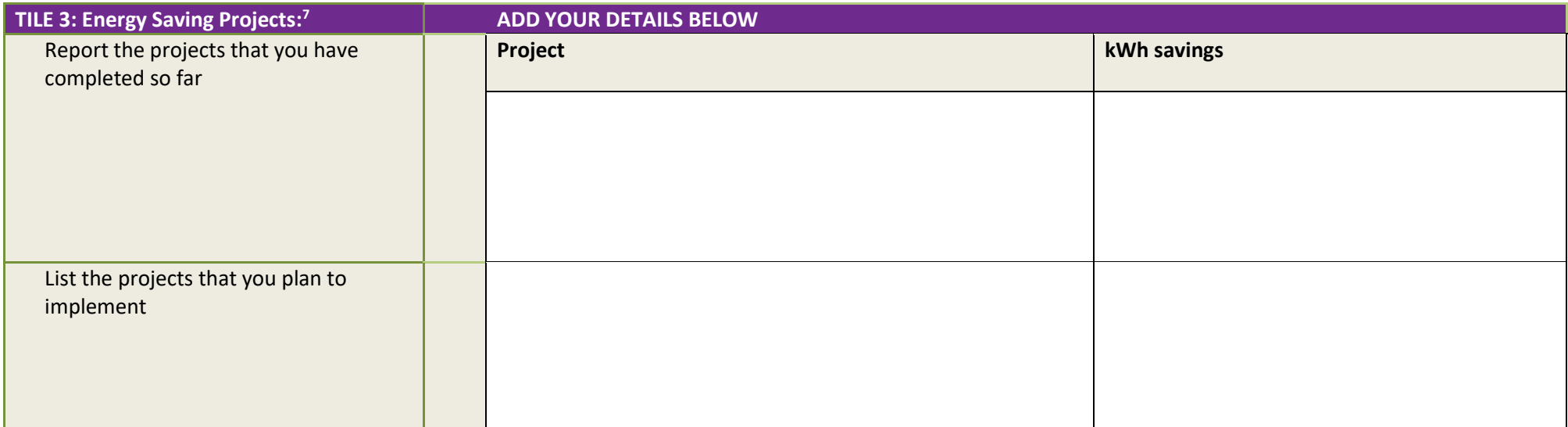

*<sup>7</sup>Helpful Hint: Click 'Update Projects' and then 'Add Project' for each project you have planned or completed. A dialogue box will open up prompting you to enter more detail including kWh savings, the project type, whether you purchased energy using equipment or vehicles under*  $SEA/S$  *[Triple E](http://www.seai.ie/Your_Business/Triple_E_Product_Register/About/) list, and if the energy savings were verified. For completed projects, you may not know how much energy has been saved. In this instance we suggest you get in touch with your designer (architect or mechanical & electrical engineer) or contractor and query them on likely savings. It is likely such savings are estimated rather than verified, in which case you select 'None' under the 'Verification Methodology' drop-down. Alternatively, the designer may be able to provide you with 'Projected Savings' or a 'Retrospective Analysis of Savings.'*

*For planned projects, we recommend you always ask your designers or contractor if they can verify the energy savings achieved for a significant energy efficiency project. If they are unsure about how to do this, you may seek the assistance of an independent energy assessor with verification expertise.* 

View your past performance: You can review your scorecard, your consumption profile over the years and your data for publication.

By clicking on 'Data Inputs > All Data Inputs', you can 'Download to CSV' all the data you submitted in the form of a spreadsheet. We recommend you do this annually for backup. Note that you can also download your MPRN Monthly data, which is an excellent energy management tool for assessing electricity saving projects you completed in the past.

## **Key dates and Deadlines**

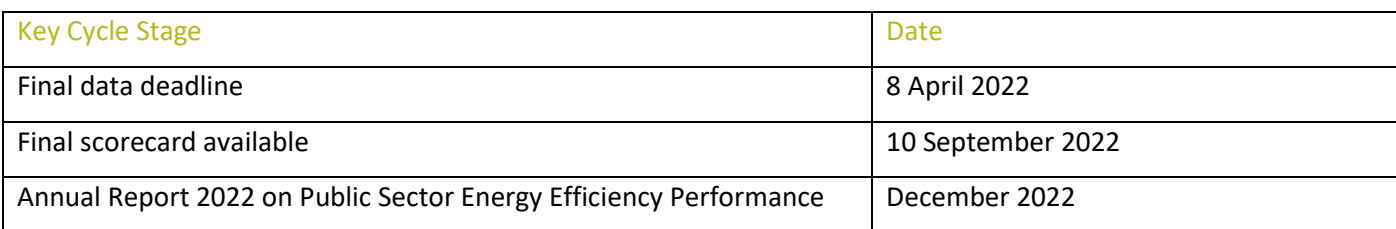

#### What data will you need to enter into the system before **8 April 2022**?

- $\checkmark$  Complete your school details.
- $\checkmark$  Select your baseline year.
- ✓ Enter your Electricity & Natural Gas Meter Numbers (MPRNs & GPRNs) information.
- $\checkmark$  Other energy types: If the school uses other fuels (e.g. heating oil, LPG, solid fuels) then you will need to enter the school's annual usage in litres, kg, kWh etc., from the baseline year. Ask your suppliers for a complete statement of fuel deliveries, which might save you time going through paper records/delivery dockets and accounts.
- ✓ Number of full time students, number of full time equivalent employees and the floor area. This information is needed from the baseline year for each year. If you have additional classes outside of normal school hours you will be asked the number of additional hours per year as well as the average number of students attending these outside of normal hours classes.
- $\checkmark$  Energy saving projects, both implemented and planned, an included kWh savings.

### **Help and Guidance**

We hope that this Workbook and the accompanying videos have answered all your questions in relation to Monitoring & Reporting of your energy performance. If you are interested in attending a free training workshop you will find details at <https://www.seai.ie/energy-in-business/monitoring-and-reporting/for-schools/>

In the unlikely event that your query is not addressed in the workbook, tutorial videos or other guidance materials you can also email the M&R helpdesk a[t MandR@seai.ie](mailto:MandR@seai.ie) or phone 01 8082012

## **Lexicon**

Activity Metric: For schools this is the number of fulltime pupils in the school for the year.

**Baseline year:** This is the point in time against which you will measure your progress in saving energy.

**GPRN:** A Gas Point Registration Number (GPRN) is a unique reference number assigned to every natural gas connection in Ireland. GPRNs have up to 7 digits. Your GPRN stays the same even if you change natural gas supplier.

**MPRN:** A Meter Point Reference Number (MPRN) is a unique 11-digit number assigned to every single electricity connection and meter in the country. Your MPRN stays the same even if you change electricity supplier.

**Total useful floor area (TUFA):** TUFA is the floor area of buildings in which energy is used for heating, cooling or ventilation etc. Buildings in which no energy is used for heating, cooling or ventilation should not be included in the TUFA calculation, e.g. sheds.